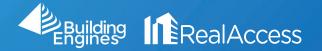

## How Do I Access Documents from Expired Leases?

1. Go to the Stack View from the Portfolio page.

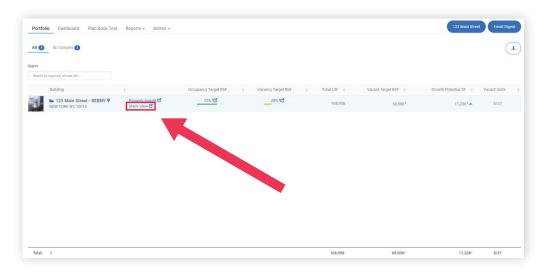

- 2. Use the calendar icon to manipulate the date of the stack.
- 3. Using the **Left Directional Arrows** select a **Month** and **Year** that predates the lease expiration of the suite.
- 4. Select a day on the calendar.

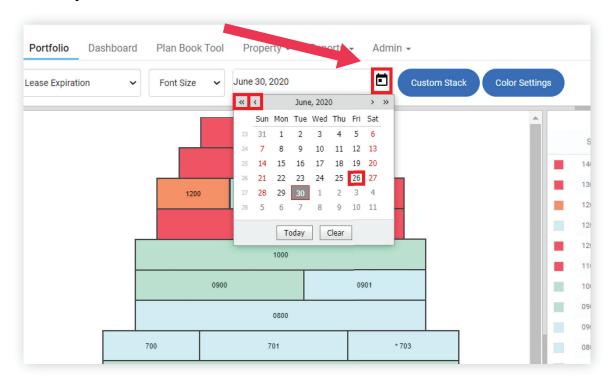

5. Select the **Tenant** on the right to access the Suite Information Window.

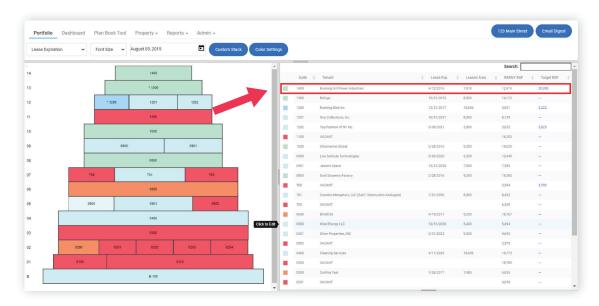

6. Click on the **Documents tab** to access all documents stored during the lease period.

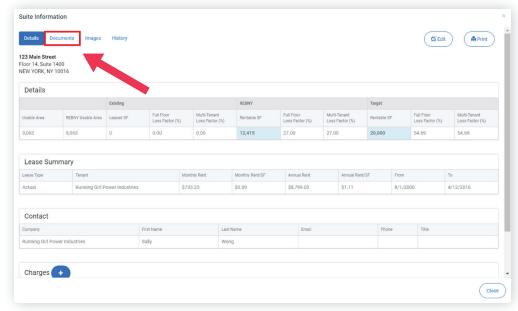

7. Select the document you wish to download on the right.

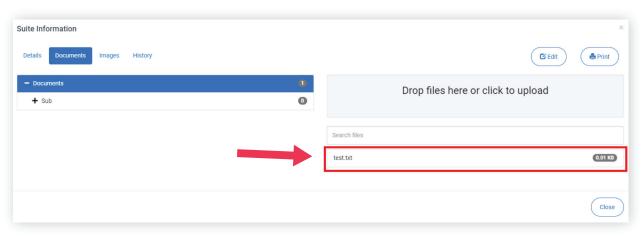